# **TOTVS**

## **Integração GFE X TMS**

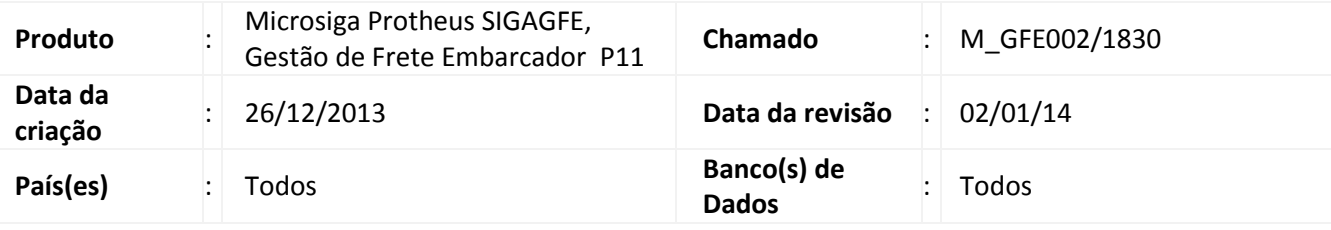

# Importante

Esta melhoria disponibiliza opções para ativar a integração de Ocorrências de Transporte entre os módulos SIGAGFE e SIGATMS, opções para realizar a entrega dos documentos a partir da aprovação de uma ocorrência e registro de ocorrência de entrega a partir de importação de arquivo EDI, complementando a integração de Redespachos com SIGATMS.

Incluído um monitor de integração de Ocorrência.

## **Procedimento para Implementação**

Antes de aplicar este patch e compatibilizador, é necessário seguir os procedimentos do boletim técnico [Integração com TMS -](http://tdn.totvs.com/pages/viewpage.action?pageId=90277646) Auditoria - M\_GFE002/1830 ou pela lista de boletins <http://tdn.totvs.com/pages/releaseview.action?pageId=6783886>

O sistema é atualizado logo após a aplicação do pacote de atualizações (Patch) deste chamado.

## Importante

Antes de executar o compatibilizador U GFEUDES é imprescindível:

- a) Realizar o backup da base de dados do produto que será executado o compatibilizador (diretório "\PROTHEUS11\_DATA\DATA") e dos dicionários de dados "SXs" (diretório "\PROTHEUS11\_DATA\ SYSTEM").
- b) Os diretórios acima mencionados correspondem à **instalação padrão** do Protheus, portanto, devem ser alterados conforme o produto instalado na empresa.
- c) Essa rotina deve ser executada em **modo exclusivo**, ou seja, nenhum usuário deve estar utilizando o sistema.
- d) Se os dicionários de dados possuírem índices personalizados (criados pelo usuário), antes de executar o compatibilizador, certifique-se de que estão identificados pelo *nickname*. Caso o compatibilizador necessite

 $\odot$ 

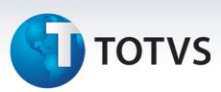

criar índices, irá adicioná-los a partir da ordem original instalada pelo Protheus, o que poderá sobrescrever índices personalizados, caso não estejam identificados pelo *nickname*.

e) O compatibilizador deve ser executado com a **Integridade Referencial desativada\***.

# Atenção

**O procedimento a seguir deve ser realizado por um profissional qualificado como Administrador de Banco de Dados (DBA) ou equivalente!** 

## **A ativação indevida da Integridade Referencial pode alterar drasticamente o relacionamento entre tabelas no banco de dados. Portanto, antes de utilizá-la, observe atentamente os procedimentos a seguir:**

- i. No **Configurador (SIGACFG)**, veja **se a empresa utiliza** Integridade Referencial, selecionando a opção **Integridade/Verificação (APCFG60A)**.
- ii. Se **não há** Integridade Referencial **ativa**, são relacionadas em uma nova janela todas as empresas e filiais cadastradas para o sistema e nenhuma delas estará selecionada. Neste caso, **E SOMENTE NESTE, não é necessário** qualquer outro procedimento de **ativação ou desativação** de integridade, basta finalizar a verificação e aplicar normalmente o compatibilizador, conforme instruções.
- iii. **Se há** Integridade Referencial **ativa** em **todas as empresas e filiais**, é exibida uma mensagem na janela **Verificação de relacionamento entre tabelas**. Confirme a mensagem para que a verificação seja concluída, **ou**;
- iv. **Se há** Integridade Referencial **ativa** em **uma ou mais empresas**, que não na sua totalidade, são relacionadas em uma nova janela todas as empresas e filiais cadastradas para o sistema e, somente, a(s) que possui(em) integridade está(arão) selecionada(s). Anote qual(is) empresa(s) e/ou filial(is) possui(em) a integridade ativada e reserve esta anotação para posterior consulta na reativação (ou ainda, contate nosso Help Desk Framework para informações quanto a um arquivo que contém essa informação).
- v. Nestes casos descritos nos itens **"iii"** ou **"iv", E SOMENTE NESTES CASOS**, é necessário **desativar** tal integridade, selecionando a opção **Integridade/ Desativar (APCFG60D)**.
- vi. Quando desativada a Integridade Referencial, execute o compatibilizador, conforme instruções.
- vii. Aplicado o compatibilizador, a Integridade Referencial deve ser reativada, **SE E SOMENTE SE tiver sido desativada**, através da opção **Integridade/Ativar (APCFG60)**. Para isso, tenha em mãos as informações da(s) empresa(s) e/ou filial(is) que possuía(m) ativação da integridade, selecione-a(s) novamente e confirme a ativação.

## **Contate o Help Desk Framework EM CASO DE DÚVIDAS!**

# **TOTVS**

1. Em Microsiga Protheus TOTVS Smart Client (se versão 10) ou ByYou Smart Client (se versão 11), digite U\_GFEUDES no campo Programa Inicial.

## Importante

Para a correta atualização do dicionário de dados, certifique-se que a data do compatibilizador seja igual ou superior a 03/12/2013.

2. Clique em OK para continuar.

3. Após a confirmação é exibida uma tela para a seleção da empresa em que o dicionário de dados será modificado ou é apresentada a janela para seleção do compatibilizador. Selecione o programa **U\_GFE11I27**().

4. Ao confirmar é exibida uma mensagem de advertência sobre o backup e a necessidade de sua execução em **modo exclusivo**.

5. Clique em Sim para iniciar o processamento. O primeiro passo da execução é a preparação dos arquivos. É apresentada uma mensagem explicativa na tela.

6. Em seguida, é exibida a janela **Atualização concluída** com o histórico (log) de todas as atualizações processadas. Nesse log de atualização, são apresentados somente os campos atualizados pelo programa. O compatibilizador cria os campos que ainda não existem no dicionário de dados.

- 7. Clique em **Gravar** para salvar o histórico (*log*) apresentado.
- 8. Clique em **OK** para encerrar o processamento.

## 1. Consulta Padrão no arquivo SXB – Consulta Padrão:

Pesquisa GU5ENT:

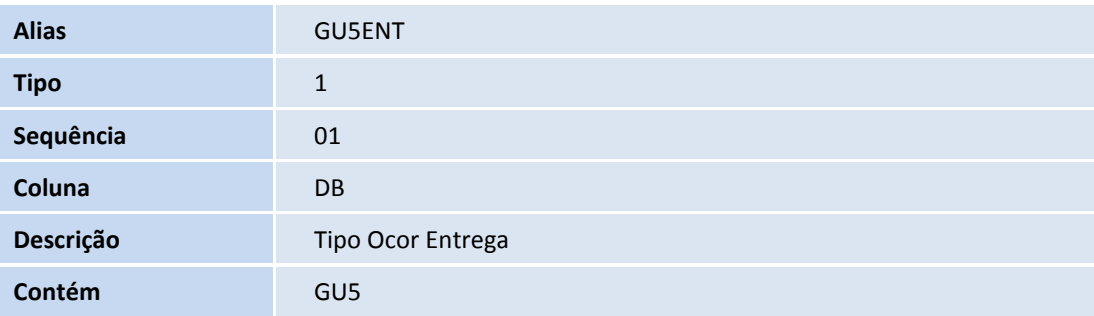

 $\odot$ 

# Este documento é de propriedade da TOTVS. Todos os direitos reservados. ©

# **Título do documento**

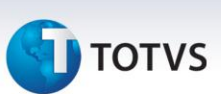

## 2. Criação de Índices no arquivo SIX – Índices:

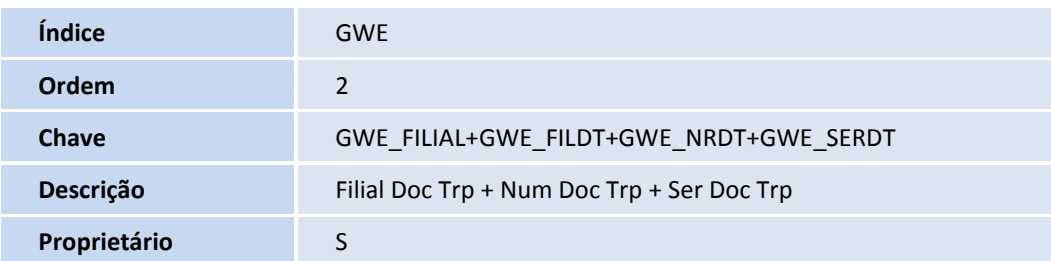

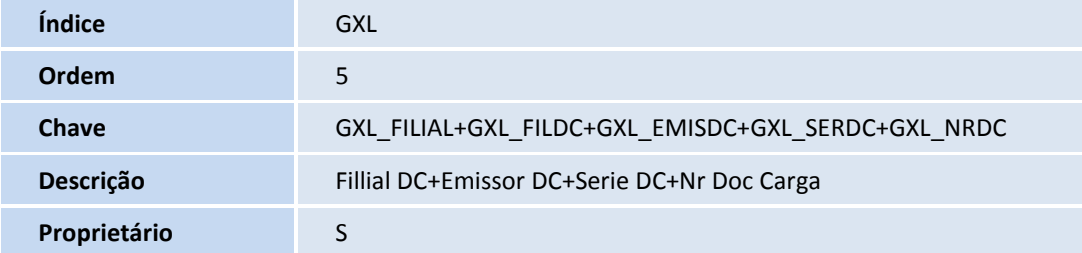

## 3. Criação ou Alteração no arquivo SX3 – Campos:

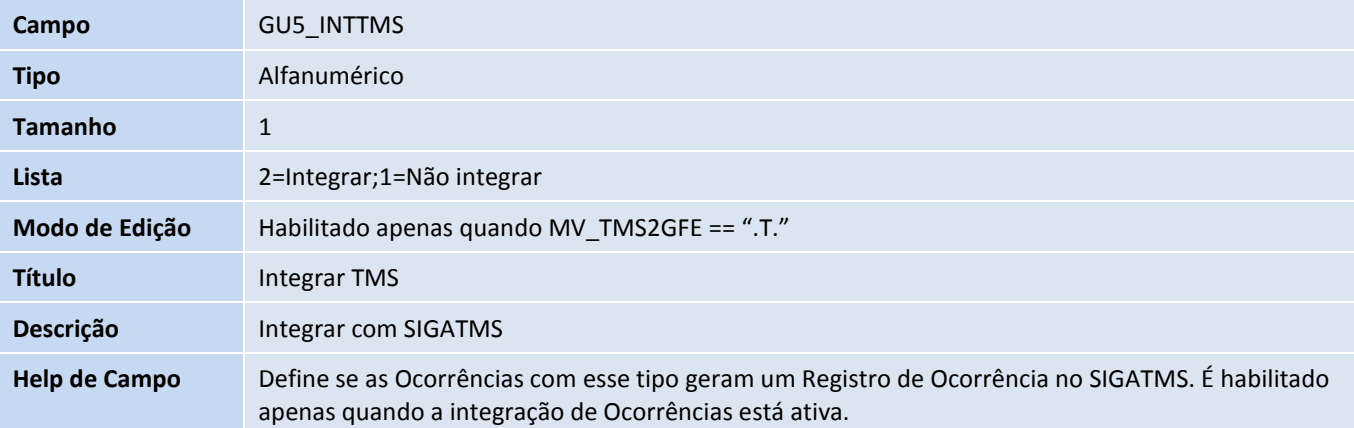

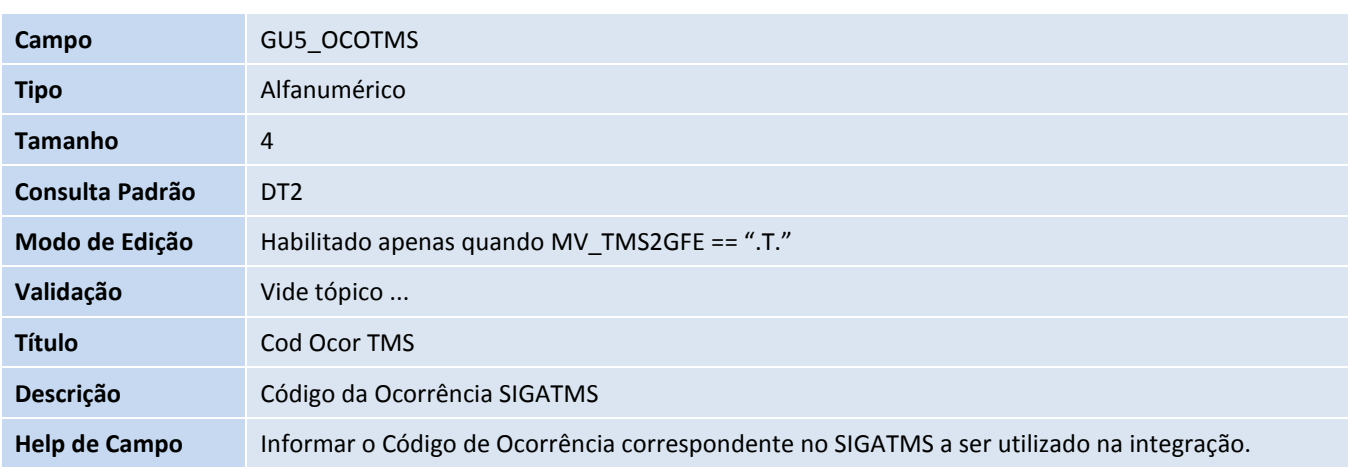

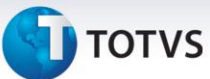

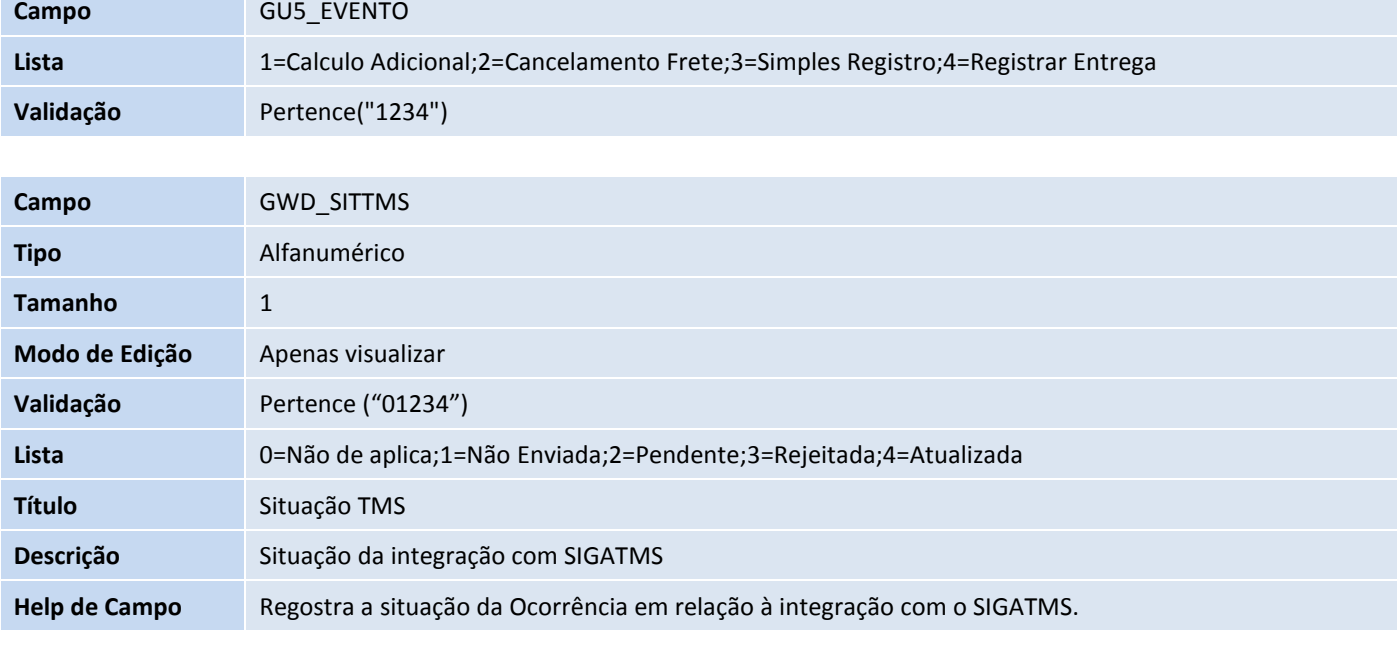

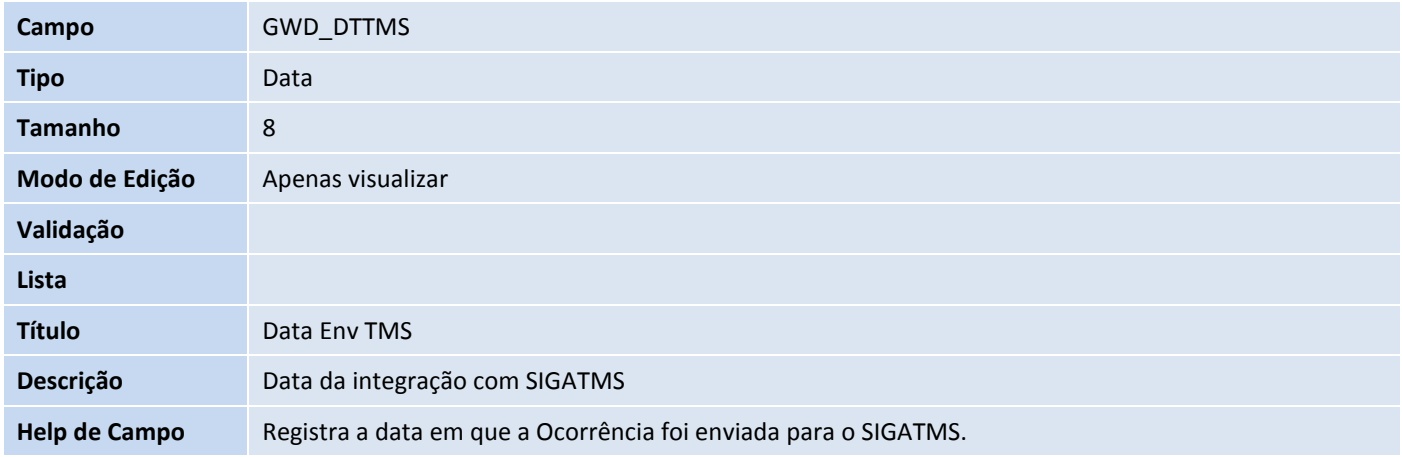

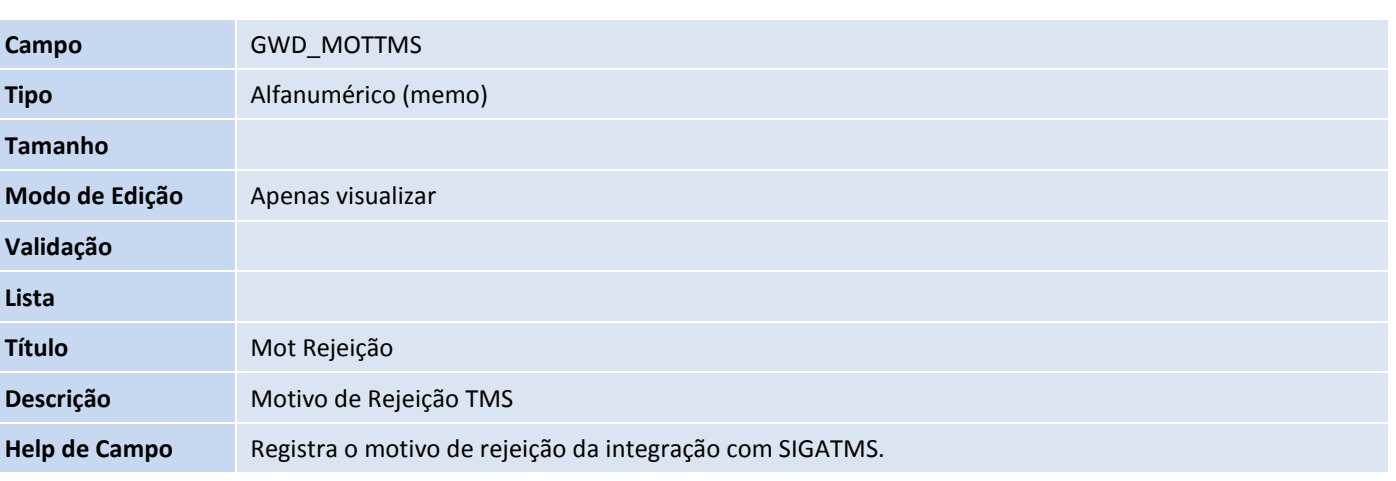

# **Título do documento**

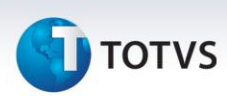

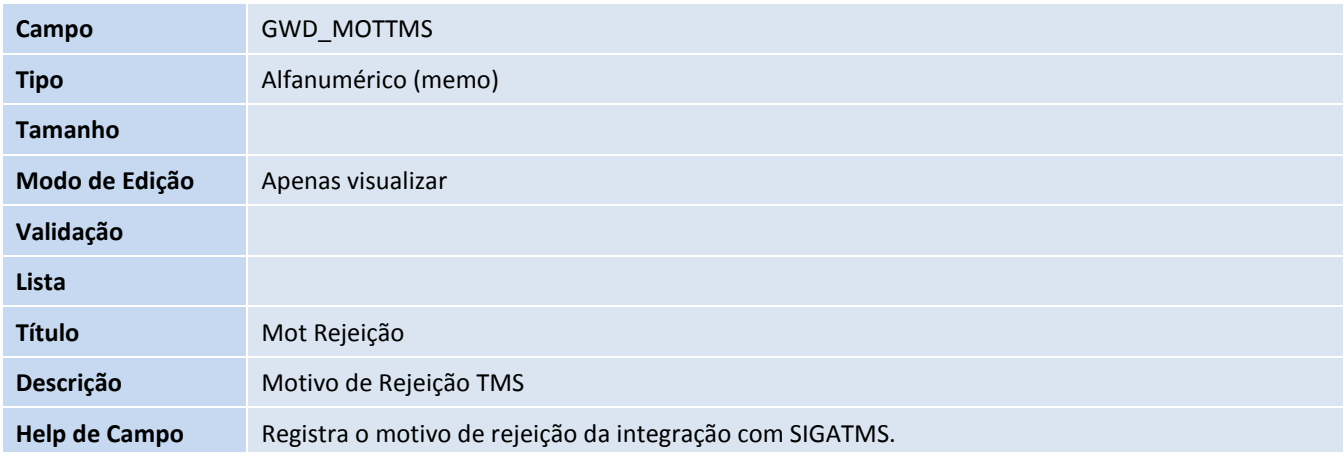

## 4. Criação no arquivo SX6 – Parâmetros:

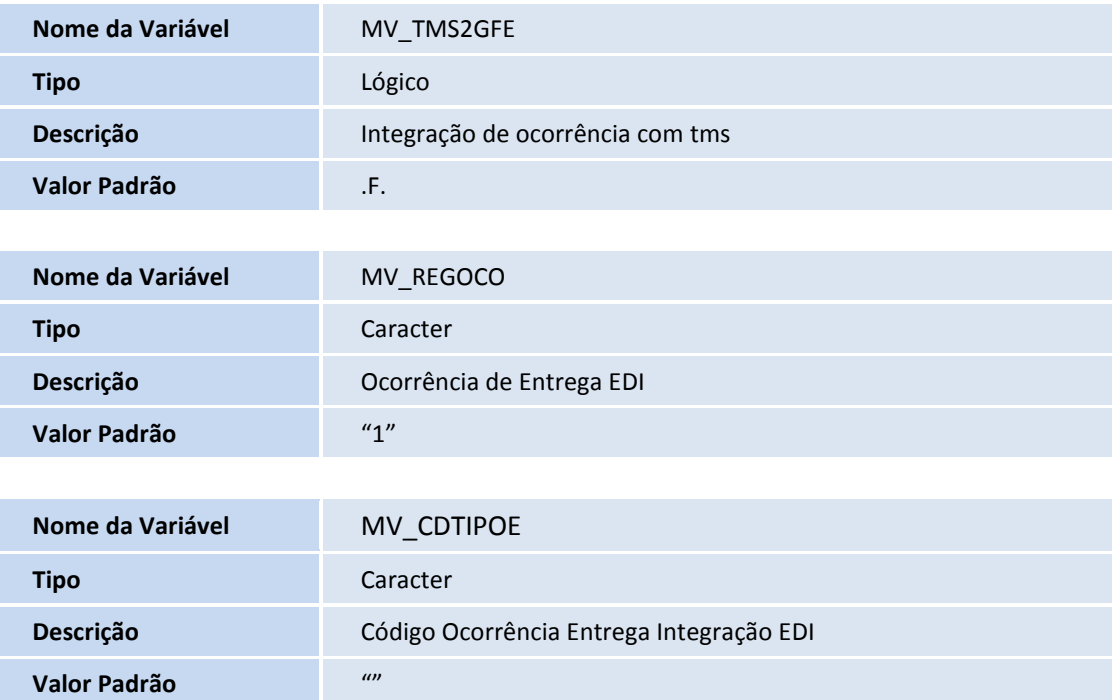

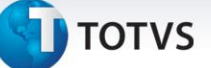

### **Procedimentos para Utilização**

#### **Premissas:**

- 1. O parâmetro **MV\_INTTMS** deve estar habilitado (MV\_INTTMS == .T.) antes de habilitar o parâmetro de integração de ocorrências GFE x TMS;
- 2. Para a sequência de EDI, os respectivos documentos de carga devem existir no GFE, seja manual ou via integração, e deve-se dispor de um ou mais arquivos EDI que possuam registros destes documentos;
- 3. Para a sequência de ocorrência (manual), os respectivos documentos de carga devem existir no GFE, seja manual ou via integração.

#### **001 – Parâmetros**

- 1. Em **Gestão de Frete Embarcador (SIGAGFE)**, acesse **Atualizações > Cadastros > Parâmetros > Parâmetros Módulo**;
- 2. Na pasta **Integrações Protheus**, no agrupador **Gerais**, certifique-se que a opção "**GFE Ativo**" está selecionada;
- 3. No agrupador **SIGATMS**, marque as opções de **Redespachos** e **Ocorrências**;
- 4. Em caso de integração de ocorrências EDI, acesse a pasta **Integrações EDI**, no parâmetro **Ocorrência Entrega** selecione "**com Ocorrência**" e no **Código Ocorrência Entrega** selecione um **Tipo de Ocorrência** previamente cadastrada e associada com um motivo de ocorrência. Em caso de dúvidas, pode-se verificar o exemplo de cadastro das sequências a seguir.

#### **002 - Cadastro Motivo Ocorrência**

- 1. Em **Gestão de Frete Embarcador (SIGAGFE)**, acesse **Atualizações > Cadastros > Ocorrências > Motivos Ocorrência**;
- 2. Inclua ou altere um motivo de ocorrência. Para simular um registro de entrega automático pelo tipo da ocorrência será necessário que o campo "**Aprova Auto?**" esteja preenchido com "**Sim**";
- 3. Em caso de integração de ocorrências com o **TMS**, é aconselhável que o Provocador do motivo da ocorrência seja o mesmo que a tabela de ocorrência (DT2) que estará relacionada com o tipo da ocorrência.

#### **003 – Cadastro Tipo Ocorrência**

- 1. Em **Gestão de Frete Embarcador (SIGAGFE)**, acesse **Atualizações > Cadastros > Ocorrências > Tipos Ocorrência**;
- 2. Inclua ou altere um tipo de ocorrência. Para simular um registro de entrega na aprovação da ocorrência, manual ou automática, o evento deve ser **4 = Registrar Entrega**. Para integrar as ocorrências, o campo **Int TMS** deve estar preenchido com "**Integrar**" e o campo **Cod Int TMS** deve estar preenchido com um código da **Tabela de Ocorrência do TMS (DT2)**, seguindo as seguintes regras:
	- a. Deve ser uma **tabela ativa** no TMS.
	- b. Serviço de Transporte da Ocorrência deve ser **2 = Transporte** ou **3 = Entrega**.
	- c. Categoria da Ocorrência deve ser **1 = Por Docto**.

 $\odot$ 

 $\odot$ 

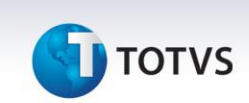

- d. Caso o tipo de cálculo do tipo da ocorrência for **1 = Reentrega**, o Código da Tabela de Ocorrência do TMS (DT2) deve estar presente no parâmetro **MV\_OCORREE** (Códigos das Ocorrências que geram Reentrega).
- 3. Quando a integração TMS estiver "**Integrar**", é obrigatório estar associado um motivo ao tipo da ocorrência, logo adicione o motivo de ocorrência cadastrado ou alterado na sequência anterior ao tipo de ocorrência.

#### **004 – Ocorrência**

- 1. Em **Gestão de Frete Embarcador (SIGAGFE)**, acesse **Atualizações > Movimentação > Ocorrências > Ocorrências**;
- 2. Inclua uma ocorrência. Informe o transportador e o tipo da ocorrência.
	- a. Caso o tipo da ocorrência esteja para integrar com o TMS, deverão ser associados documentos de carga antes de realizar a aprovação da ocorrência, e esses documentos devem pertencer ao mesmo documento de transporte.
	- b. Caso o tipo da ocorrência esteja com o seu evento "**Registrar Entrega**", uma tentativa de entrega dos documentos de carga relacionados à ocorrência será efetuada no momento em que for aprovada, manualmente, através da ação relacionada "**aprovar/desaprovar**", ou automática, pelo motivo.
- 3. Após a aprovação da ocorrência, para efetivar a integração da ocorrência com o TMS, basta clicar na ação relacionada "**Integrar TMS**".

#### **005 – Monitor de Integração SIGAGFE X SIGATMS**

- 1. Em **Gestão de Frete Embarcador (SIGAGFE)**, acesse **Atualizações > Integrações > SIGATMS > Ocor doc Transp**;
- 2. Informe os parâmetros desejados, ou nenhum para apresentar todos os documentos de transporte disponíveis;
- 3. Aguarde o carregamento das informações;
- 4. Para consultar a pendencia de algum documento, clique em consultar pendências. O programa apresentará o resumo do que é necessário ser feito ou o que já aconteceu com os documentos de carga relacionados ao documentos;
- 5. Nas ações relacionadas dos Documentos de Transporte, você pode selecionar **Integrar Documento** para integrar o documento de carga, e aguardar a mensagem de sucesso ou erro na integração, e, posteriormente, consultar a pendencia para verificar a mensagem de retorno do SIGATMS.
- 6. Nas ações relacionadas dos Documentos de Transporte é possível integrar todos os documentos pendentes para integração. Ao final, apresentará uma tela de log com as mensagens de retorno do SIGATMS.

#### **005A – Incluir ocorrência no Monitor de Integração SIGAGFE X SIGATMS**

- 1. Em **Gestão de Frete Embarcador (SIGAGFE)**, acesse **Atualizações > Integrações > SIGATMS > Ocor doc Transp**;
- 2. Informe os parâmetros desejados, ou nenhum para apresentar todos os documentos de transporte disponíveis;
- 3. Aguarde o carregamento das informações;
- 4. Para incluir uma ocorrência por documento de transporte, caso seja necessário, clique em **Ocor. Doc. Transp**.

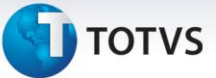

- a. Caso os trechos dos documentos de carga do documento de transporte possuam mais de uma transportadora, o sistema abrirá uma tela solicitando qual o transportar que a ocorrência deve se basear.
- b. Só será possível ver na ocorrência os documentos de carga daquele documento de transporte.
- c. Só será possível escolher um tipo de ocorrência que integre com o SIGATMS.
- 5. É possível incluir uma ocorrência para um trecho somente, clicando em **Ocor. Doc. Carga**.
	- a. Só será possível ver na ocorrência os documentos de carga do documento de transporte relacionado.
	- b. Só será possível escolher um tipo de ocorrência que integre com o SIGATMS.

## **Informações Técnicas**

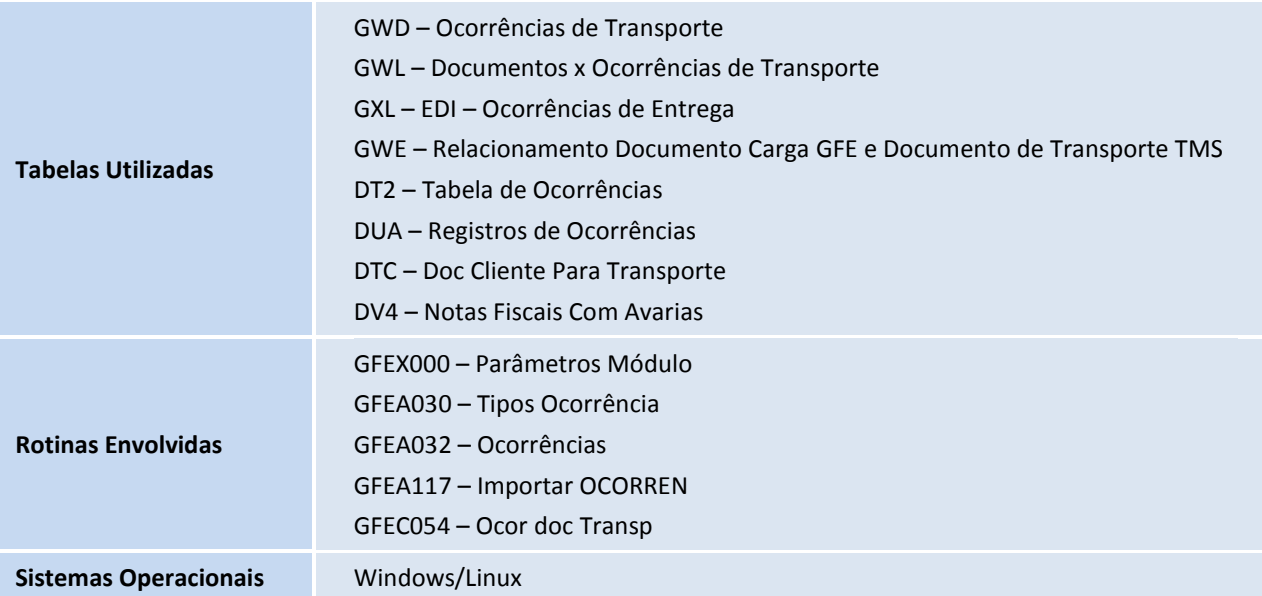